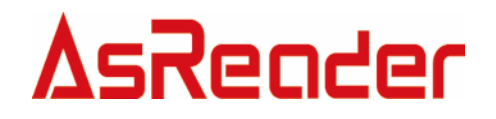

# AsReader Desktop Demo マニュアル V1.9

Asterisk, Inc. 2023/04/24

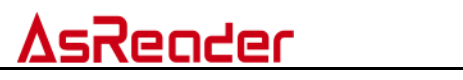

# 変更履歴

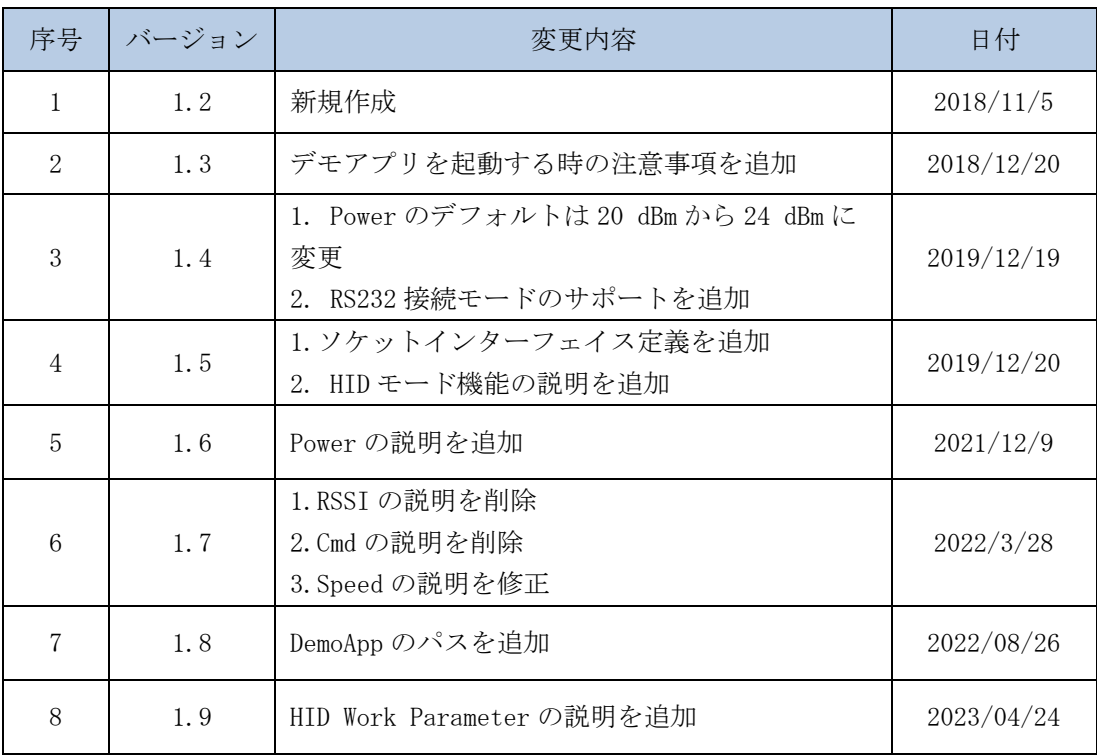

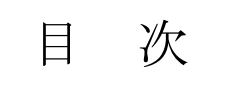

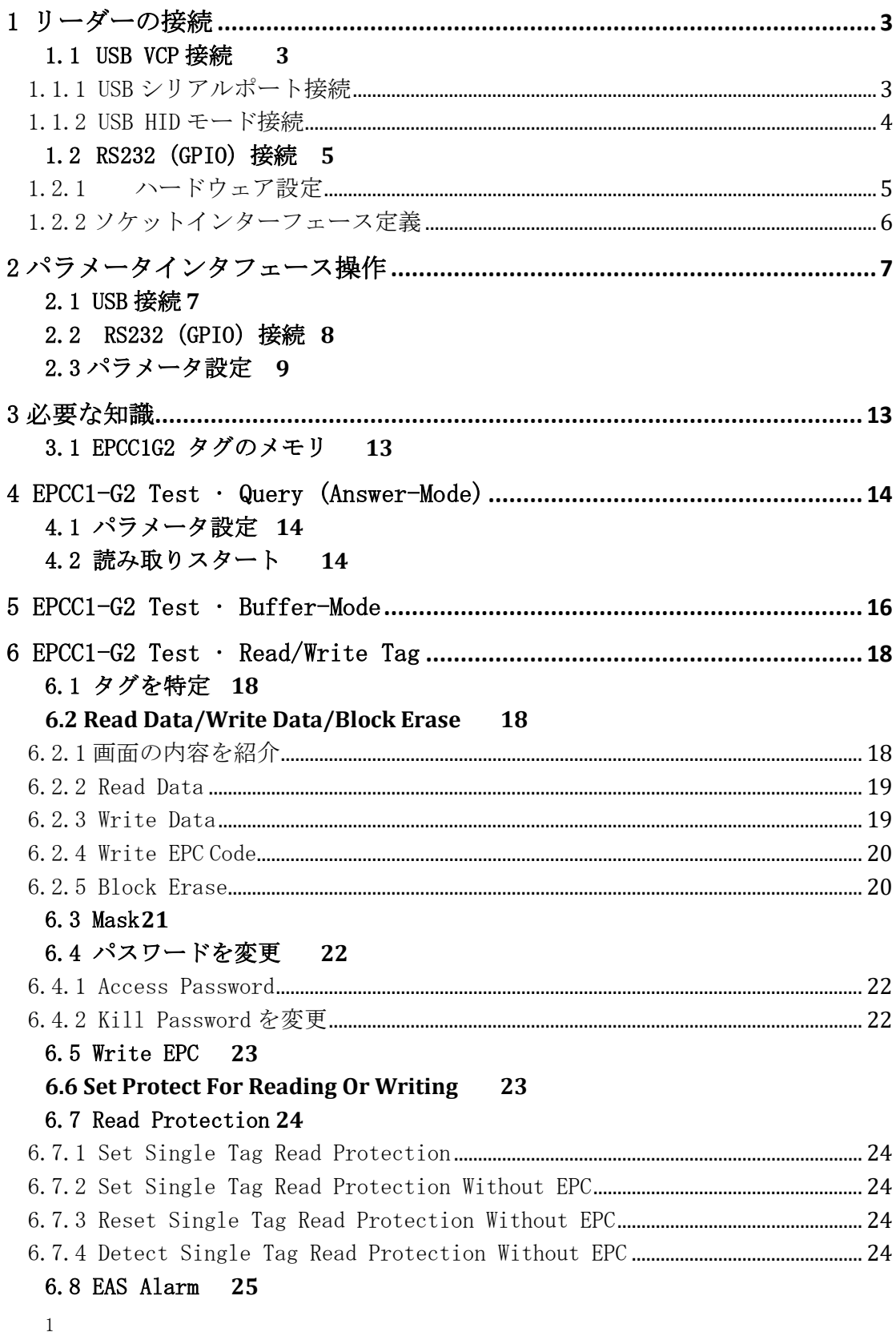

# <u>AsReader</u>

and a strong for

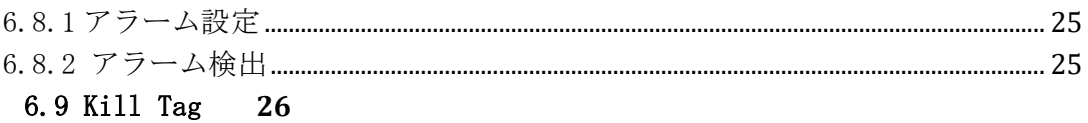

# <u>AsReader</u>

# 1 リーダーの接続

### 1.1 USB VCP 接続

- 1.1.1 USB シリアルポート接続
- 1.1.1.1 ハードウェア設定
	- リーダーのスイッチを以下のように設定します。

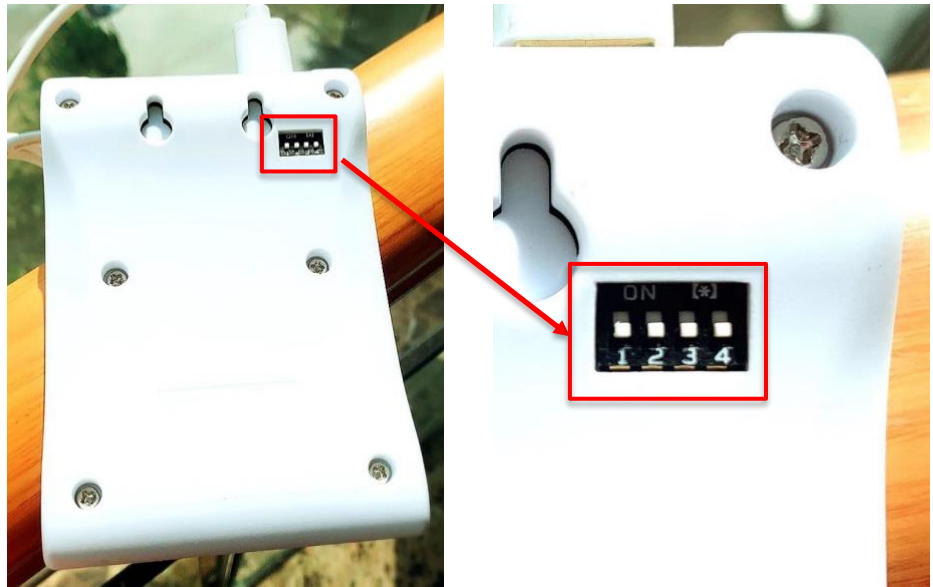

図 1-1-1-1-1 スイッチを設定 USB でリーダーとコンピュータを接続します。

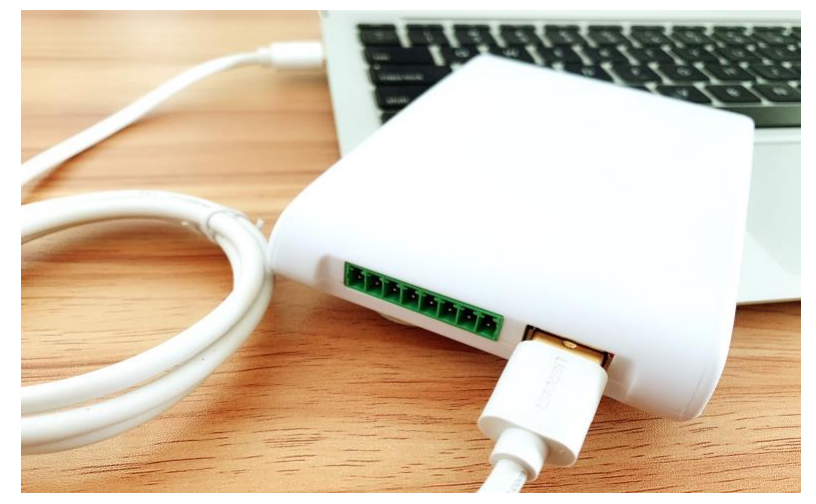

図 1-1-1-1-2 リーダーを接続

リーダーとの接続が成功した場合、Beep 音が鳴り、LED が点灯します。

- 1.1.2 USB HID モード接続
- 1.1.2.1 ハードウェア設定

リーダーのスイッチを以下のように設定します。

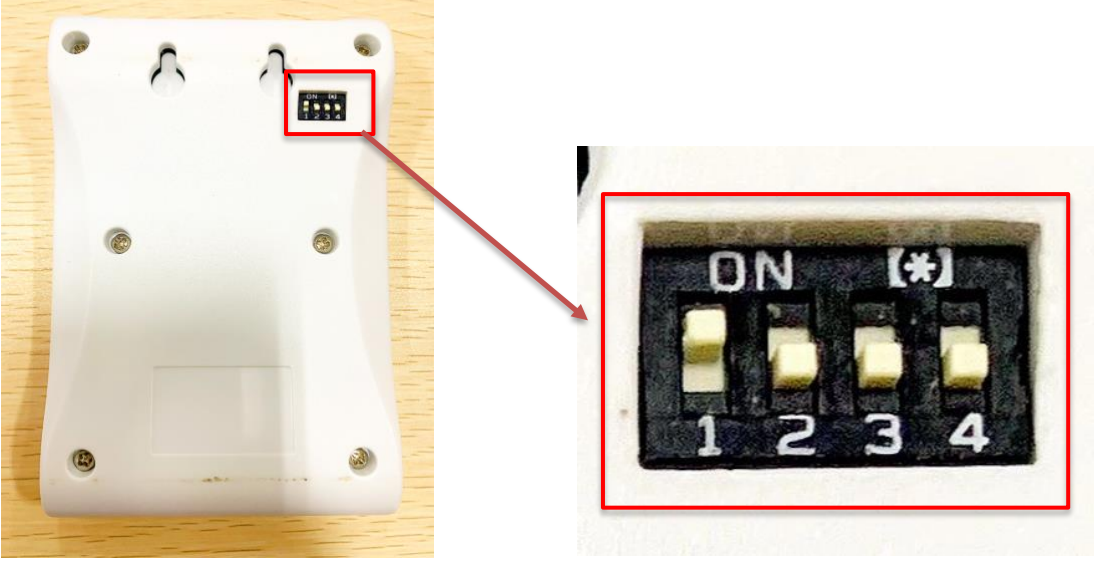

図 1-1-2-1-1 スイッチを設定

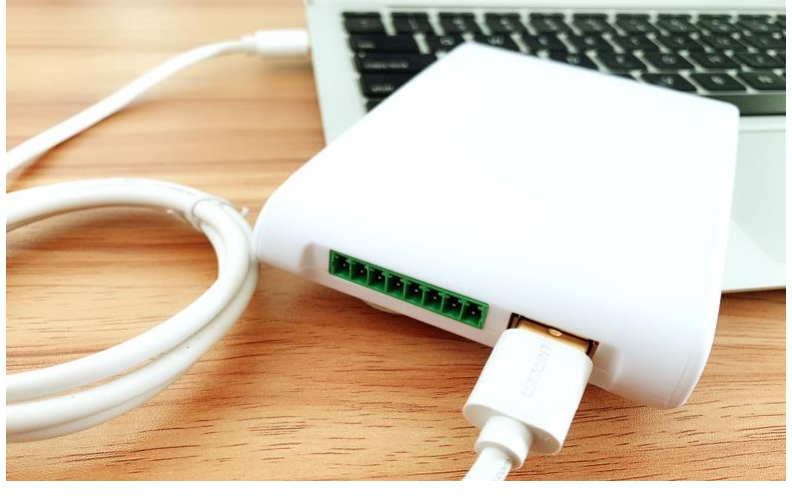

USB でリーダーとコンピュータを接続します。

図 1-1-2-1-2 リーダーを接続

リーダーとの接続が成功した場合、Beep 音が鳴り、LED が点灯します。

# <u>AsReader</u>

- 1.2 RS232 (GPIO) 接続
- 1.2.1 ハードウェア設定

リーダーのスイッチを以下のように設定します。

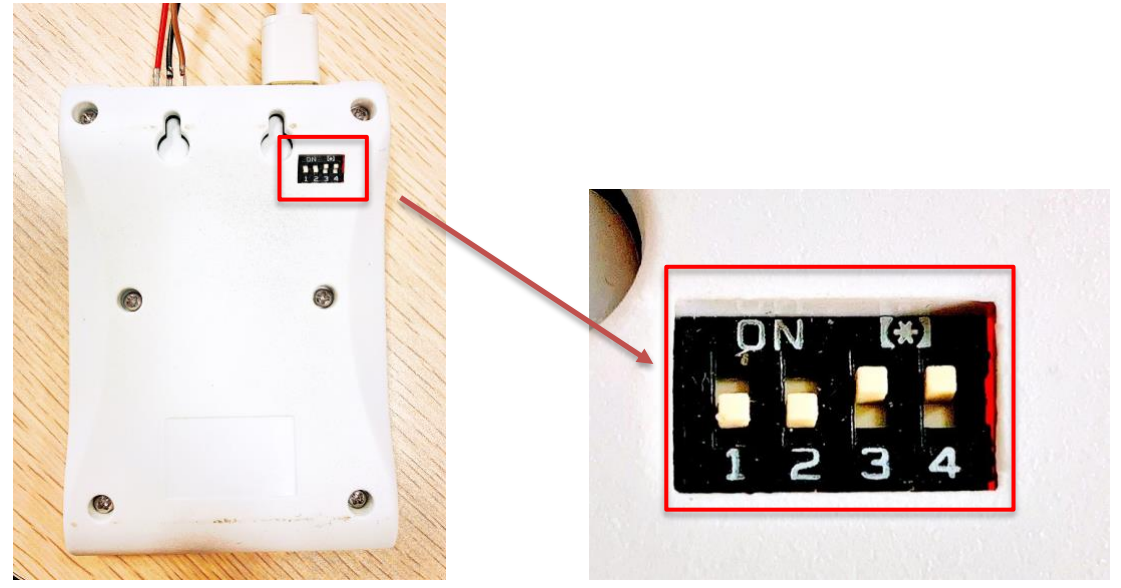

図 1-2-1-1 スイッチを設定

下図のようにデータケーブルを接続します。 リーダーが接続されると、ビー プ音が鳴り、LED が点灯します。 GPIO インターフェースから電源を入れるこ ともできます。インターフェースの定義については、表 1-2-2-1 ソケットイ ンターフェースの定義を参照してください。

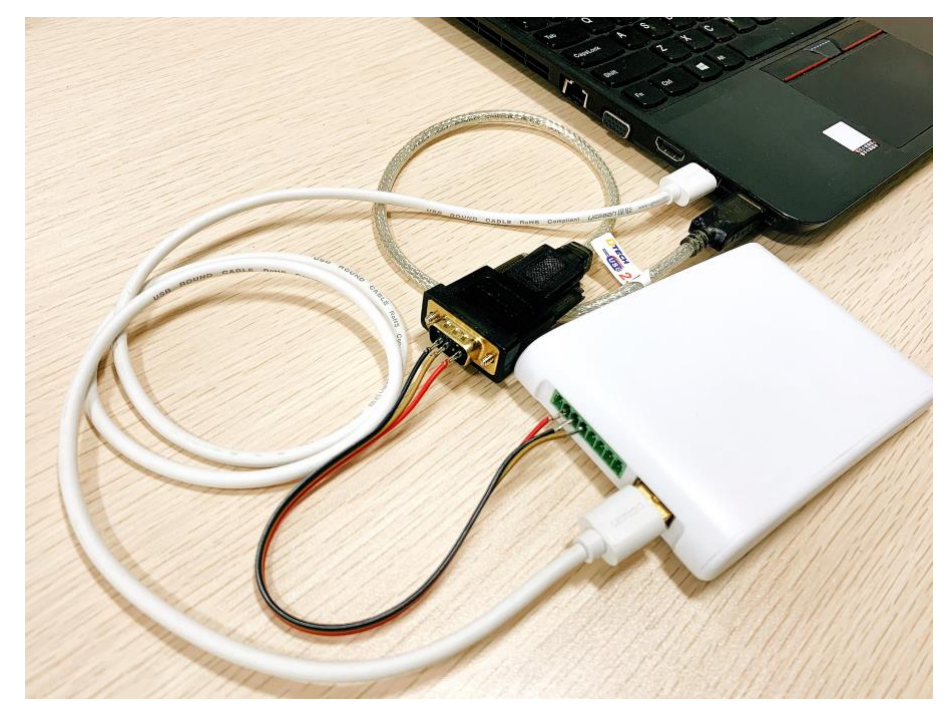

# <u>AsReader</u>

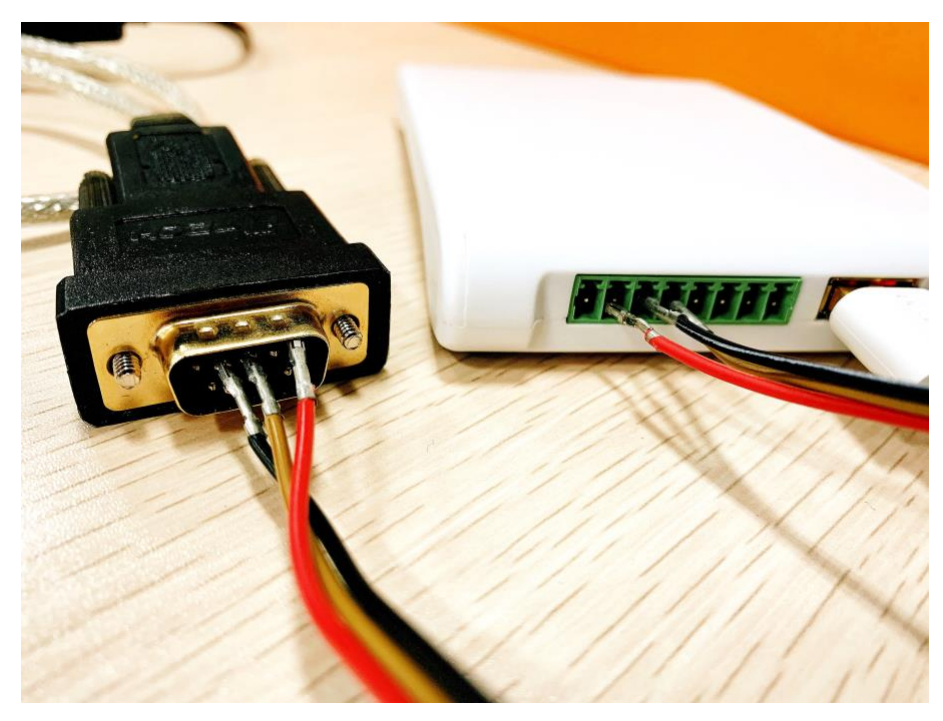

図 1-2-1-2 リーダーを接続

1.2.2 ソケットインターフェース定義

|                | Pin1          | Pin <sub>8</sub><br><b>USB</b> |  |  |  |  |  |
|----------------|---------------|--------------------------------|--|--|--|--|--|
| No.            | 記号            | 説明                             |  |  |  |  |  |
| 1              | $VCC$ $(+9V)$ | 外部+ 9V 電源                      |  |  |  |  |  |
| $\overline{2}$ | <b>GND</b>    | 地上                             |  |  |  |  |  |
| 3              | <b>TXD</b>    | RS-232 データ出力                   |  |  |  |  |  |
| $\overline{4}$ | <b>RXD</b>    | RS-232 データ入力                   |  |  |  |  |  |
| 5              | GND           | 地上                             |  |  |  |  |  |
| 6              | GPI01         | GPIO1 or Wiegand Data 0        |  |  |  |  |  |
| 7              | GPI02         | GPIO2 or Wiegand Data 1        |  |  |  |  |  |
| 8              | GND           | 地上                             |  |  |  |  |  |

表 1-2-2-1 ソケットインターフェース定義

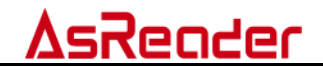

# 2 パラメータインタフェース操作

DemoApp のパス:

Sample\_AsReader\_Desktop\_c#\_x64\_1\_15/bin/Release/AsReaderDemo.exe 注意:ダウンロードしたサンプルアプリケーションのバージョンにより異 なります。

注意:デモアプリを起動するときに、右クリックで.exe ファイルをタッ プし、「管理者として実行」を選択する必要があります。 直接.exe ファイルを開く場合、接続失敗が発生する可能性があります。 エラーメッセージは下図の通り:

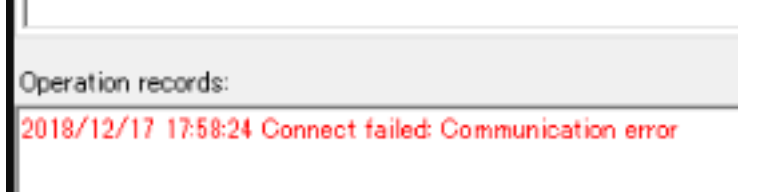

図 2-1 接続失敗

画面の一覧:

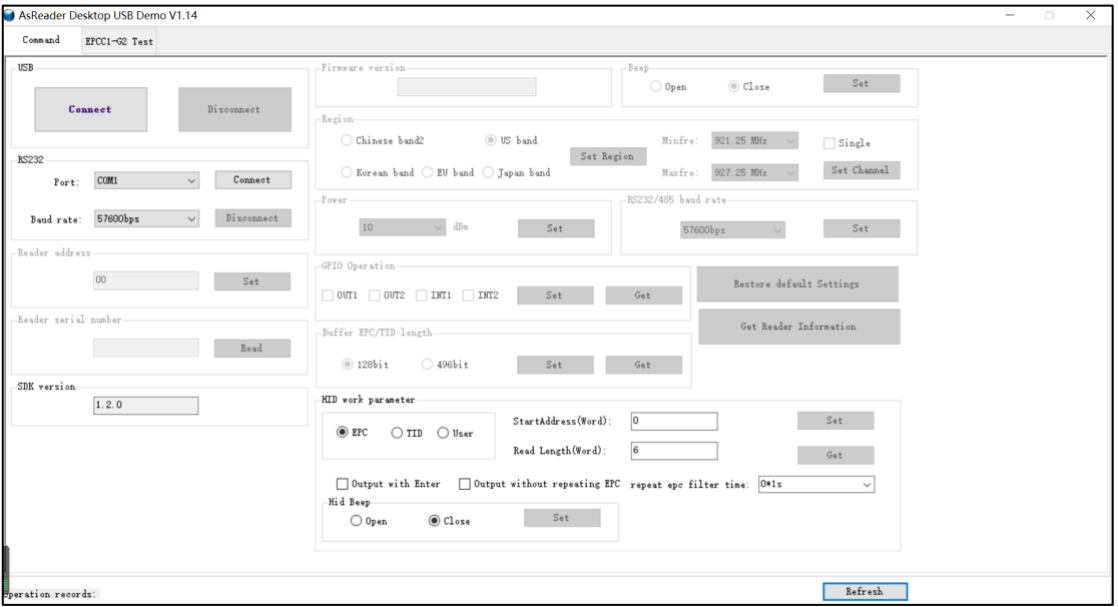

図 2-2 画面の一覧

### 2.1 USB 接続

7

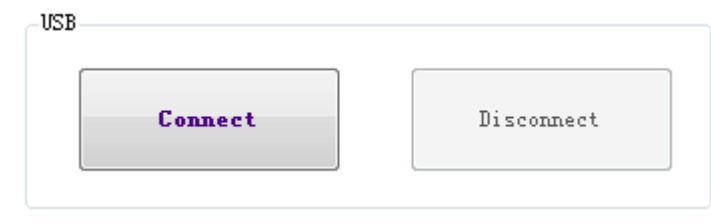

図 2-1-1 USB ポートを開く

「Connect」をタップすると、リーダーと接続されます。「Disconnect」を タップすると、リーダーとの接続を切ります。

### 2.2 RS232(GPIO)接続

デバイスマネージャーに移動し、ポート番号を確認します。

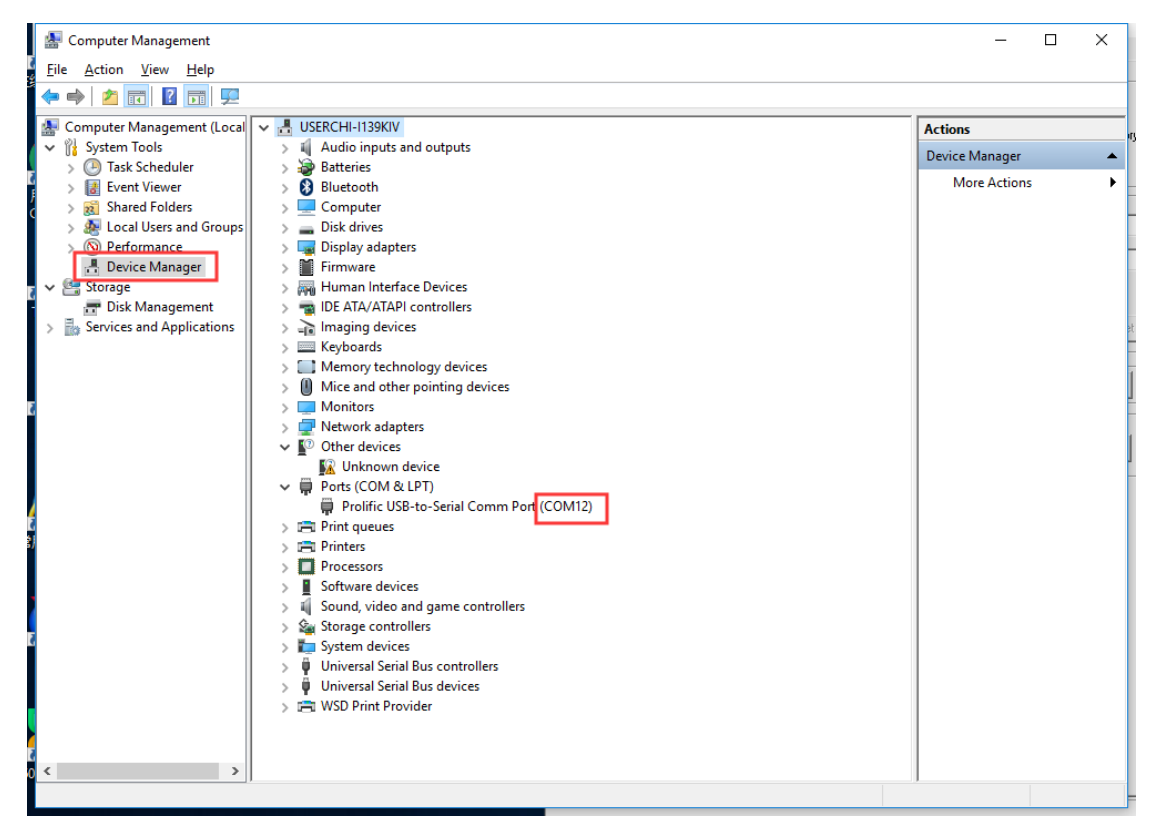

図 2-2-1 ポート番号を確認

Desktop デモソフトウェアで対応するポート番号を選択し、[Connect]ボ タンをクリックして RS232 経由でリーダーを接続します。[Disconnect]ボ タンをクリックして切断できます。

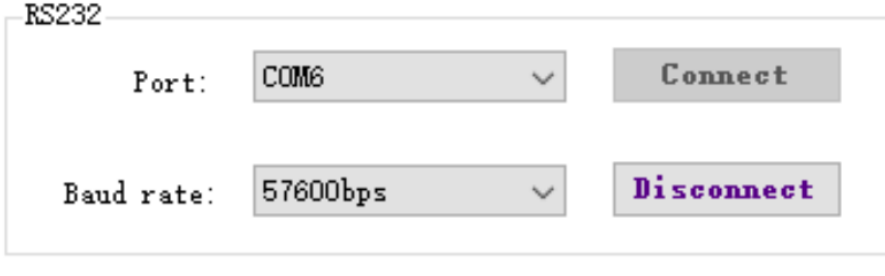

図 2-2-2 RS232 でリーダーを接続

### 2.3 パラメータ設定

リーダーに接続した後、パラメータを設定する必要があります。

#### 2.3.1 Reader address

新しいリーダーのアドレスを設定する機能です。 (アドレスを 0xFF に設定しないでください。 0xFF に設定した場合エラーになります。)

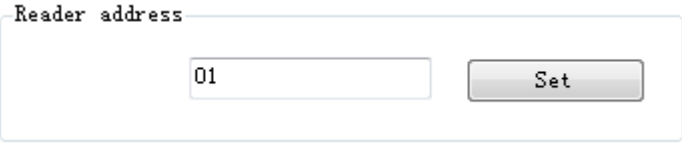

図 2-3-1-1 Reader address

#### 2.3.2 Power

アンテナのポートから出力される電波の強さを設定します。

単位: dBm

Power の範囲は 0dBm –24dBm です。設定した後、自動的に保存されます。 リーダーを再起動しても前回設定した値が保持されます。

初期値は 24dBm です。

※日本でご使用の場合は 0~13dbm の間で値を設定してください

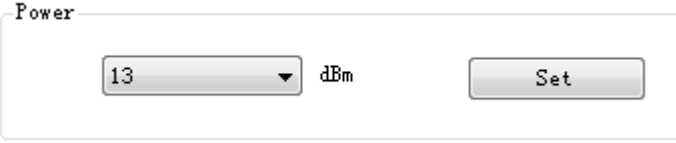

図 2-3-2-1Power

#### 2.3.3 Reader serial number

リーダーのシリアル番号を取得します。

「Read」ボタンをクリックするとリーダーのシリアル番号が取得されま す。

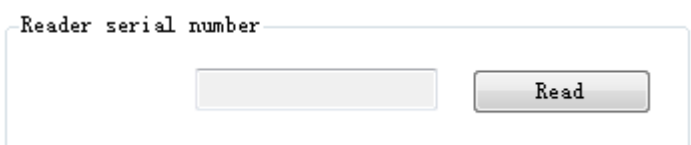

図 2-3-3-1 Reader serial number

# AsRender

#### 2.3.4 地域

リーダーの使用地域を選択する機能です。 地域によって、リーダーが使用する周波数帯が異なります。 最大・最小の周波数を設定することができます。 国・地域によって、周波数の標準が異なります。設定した地域によって、 タグを読み取る周波数の範囲を選択することができます。 「Single」を選択すると、シングルモードに設定されます。 この場合は最小周波数と最大周波数を同じ値に設定してください。 Region-Chinese band2 US band Minfre: 917.1  $MHz$   $\rightarrow$ Single

図 2-3-4-1 地域

923.3 MHz  $\overline{\phantom{1}}$ 

Set

#### 2.3.5 RS232/485 Baud Rate

O Korean band (BU band (D Japan band Maxfre)

デモアプリを起動する場合、デフォルトボーレート 57600 で COM ポートを 開きます。ポートをオン・オフした場合、ボーレートは変わりません。ボ ーレートを変更した場合、電源を切断するまで、新ボーレートがリーダー に適用されます。

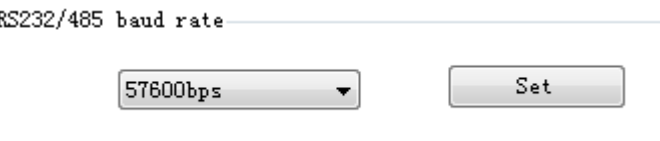

図 2-3-5-1 RS232/485 baud rate

#### 2.3.6 GPIO 操作

適切なピンを選択してください。 「Set」をクリックしてピンのステータ スを設定します。 ピンのステータスを取得するには、「Get」をクリック します。

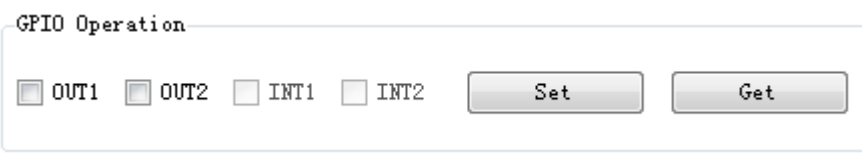

図 2-3-6-1 GPIO 操作

# Reader

#### 2.3.7 Beep

Beep 音のオン・オフを設定する機能です。

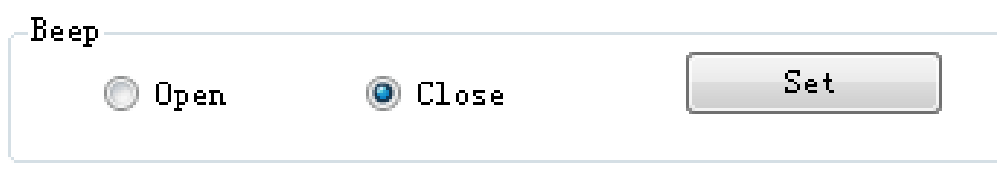

図 2-3-7-1 Beep

#### 2.3.8 Buffer EPC Length

バッファモードでタグの EPC の長さを取得・設定する機能です。

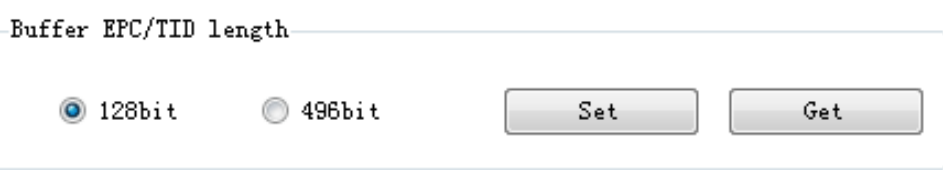

図 2-3-8-1 Buffer EPC Length

#### 2.3.9 Restore default Settings

「Restore default Settings」ボタンをタップすると、リーダーが出荷時 のデフォルト設定値にリセットされます。

#### Restore default Settings

図 2-3-9-1 Restore default Settings

#### 2.3.10 Get Reader Information

「Get Reader Information」ボタンをタップすると、リーダーの情報が取 得されます。

Get Reader Information

図 2-3-10-1 Get Reader Information

#### 2.3.11 HID Work Parameter

リーダーの背面にあるスイッチ 1 をオンにしてから、USB ケーブルを接続し て HID モードに入ります。 リーダーを HID モードで使用する場合、アプリケ ーションと接続する必要はありません。 電源 ON 時にタグがリーダーの読取 可能範囲にある場合、リーダーは自動的にタグを読み取り、コンピューター 画面上の点滅カーソルのところに読み取られたタグデータを表示します。

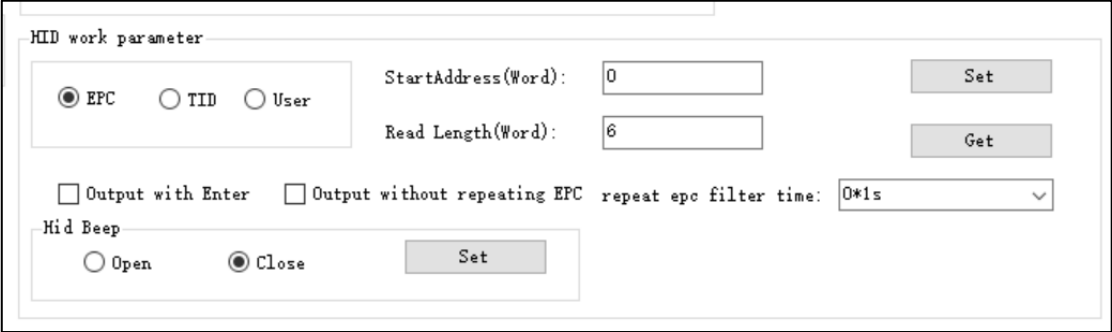

図 2-3-11-1 HID Work Parameter

EPC/TID/User:どのメモリ領域を読み取りするかを設定します。

StartAddress(Word):読取開始位置を設定します。

Read Length(Word):読取開始位置から何桁分表示するかを設定します。 ※1Word= $4$ 桁

Output with Enter: 読取データの最後に Enter を付加して出力します。 Output without repeating EPC:同じ値のデータを続けて読み取った場 合、読取データは出力されません。

「StartAddress」と「Read Length」についての注意事項:

ファームウェアバージョン「03.01」:

- EPC データのみ出力できます。(CRC、PC の値は出力されません)
- 「StartAddress」と「Read Length」で EPC バンクデータのスター トアドレス/長さを指定することはできません。

ファームウェアバージョン「03.30」:

- 「StartAddress」と「Read Length」の初期値はそれぞれに 0、6 です。
- EPC バンク最初から 6Wrod のデータを出力できます (CRC と PC を 含む。EPC のみ出力する場合、StartAddress は 2 を指定)。
- 「StartAddress」と「Read Length」を 0、0 に設定する場合、CRC と PC は含まず EPC の全ての長さのデータを出力します。

Repeat epc filter time:設定した値の間、同じ値のデータを続けて読み 取った場合、読取データは出力されません。

Hid Beep:読取時の Beep 音の ON/OFF を設定します。Open=ON Close=OFF Set:各設定をした後、「Set」を押下することで設定を保存します。

Get:リーダーの HID 情報を取得します。

注:HID モードでメモリが 96bit 以下のタグのみ読み取れます。

### 3 必要な知識

### 3.1 EPCC1G2 タグのメモリ

タグメモリは 4 つのメモリ領域に分割され、それぞれが 1 つまたは複数のメ モリワードで構成されます。これら 4 つのメモリ領域は次のとおりです。

EPC メモリ (EPC) : このメモリは EPC 番号を格納するために使用されます。 このモジュールは 15Word の EPC 番号を格納することを規定しています。この 領域は読み書きできます。

TID メモリ(TID):ID 番号の格納に使用されます。タグの製造元が領域を定 義します。現在のところ、ID 番号は 4Word もしくは 8Word の 2 種類です。こ の領域は読み込みできますが、書き込むことはできません。その内容は変更 できないため、TID コンテンツを使用してターゲットタグを正確に検索し、 タグの他のメモリ領域の内容を変更することができます。

USER メモリ(USER):このメモリのコンテンツは、製造元によって異なりま す。 Impinj の G2 タグには USER メモリはありません。 NXP が製造したラベ ルには 28 語が含まれています。この領域は読み書きできます。

Reserved メモリ(Reserved):最初の 2Word はキルパスワードを表します。 最後の 2Word はアクセスパスワードを表します。この領域は読み書きできま す。アクセスパスワードは各メモリの書き込み、もしくは読み出し保護を行 う場合に使用します。キルパスワードは、タグを無効化する際に使用しま す。

## 4 EPCC1-G2 Test • Query (Answer-Mode)

タグの読み取りモードを選択することができます。 基本的には「Test • Query (Answer-Mode)」をお使いください。 タグを読み取ると EPC の値を取得できます。 読み取ったタグはリアルタイムで更新され、Tag list に表示されます。

### 4.1 パラメータ設定

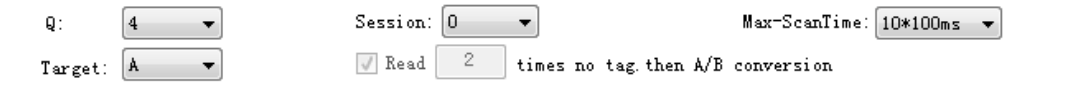

図 4-1-1 パラメータ設定

注意点:Session に関して、少数のタグを読み込む場合、「S0」を選択し てください。大量のタグを読み込む場合、S1、S2、S3 を選択してくださ い。タグが少ない場合、「S0」が最適です。

Q は Inventory Round ごとにタグが応答するスロット数を定義します。2 のQ乗がスロット数です。1スロットにつき一つのタグを読み取ることが できます。

### 4.2 読み取りスタート

「Start」ボタンをクリックすると、EPC データがリアルタイム更新され ます。「Stop」ボタンをクリックするまで読み取りが続きます。

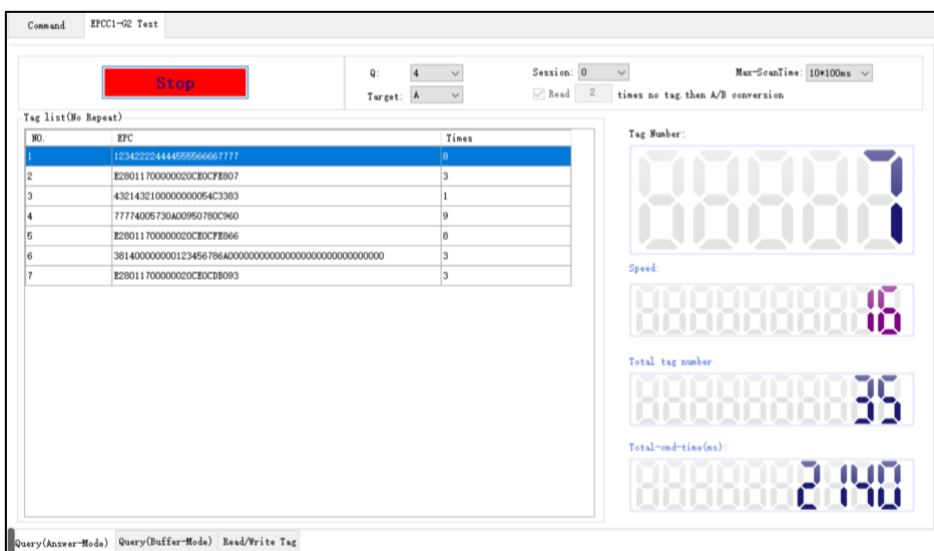

図 4-2-1 棚卸スタート

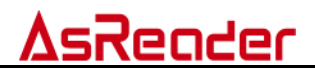

### 表示されているデータの詳細情報は以下となります:

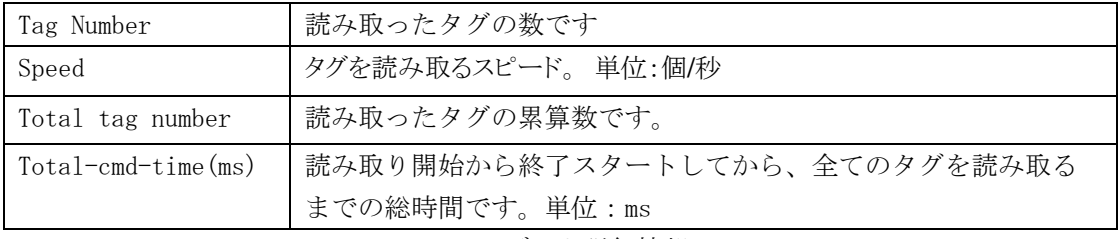

4-2-1 データ詳細情報

### Tag list (No Repeat) タイトル情報:

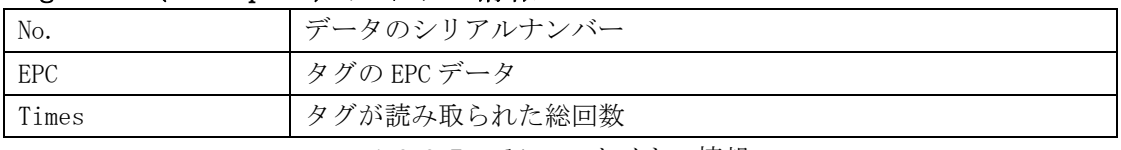

4-2-2 Tag list のタイトル情報

### 5 EPCC1-G2 Test • Buffer-Mode

Buffer-Mode:読み取られたタグのデータをリーダーに一時的に保存し、 必要な時にまとめてタグをアップロードし・AsReader Desktop USB Demo タグリストに表示することができます。

バッファモードでは重複のデータをフィルターした後にアップロードする ため、コミュニケーションのデータが少ないです。しかし、大量のデータ を読み取った場合、フィルターをかける必要があるため時間がかかる場合 があります。大量のデータを読み取った場合、このモードでは効率が下が る場合があります。

※バッファデータを取得するときに読み書きすることができません。

バッファモードでタグを読み取る場合。

「Start」ボタンをタップして、タグを読み取ります。この時に「Start」 ボタンから「Stop」ボタンに表示が変更されます。

「Start」ボタンをタップ(読取開始)→「Stop」ボタンをタップ(読取 終了)。読み取られたタグ数は自動的に「Total number」に加えます。 例で使用したパラメータ:Q=2、S=1、Target A

Answer-Mode で上記パラメータを設定します。

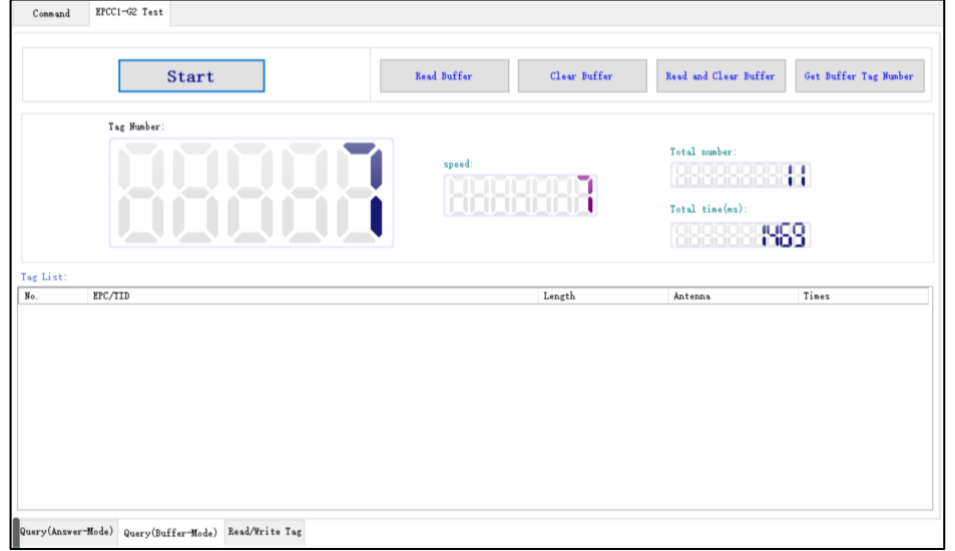

図 5-1 Buffer-Mode

読取中は「Tag Number」の数が増えますが、タグリストにはデータが表示 されません。

タグのデータを取得する場合、「Stop」ボタンをクリック、そして

「Reader Buffer」をクリックした後、バッファに保存しているデータが 下記のようにアップロードされます。

# AsRender

|           | <b>Start</b>             | <b>Read Buffer</b> | Clear Buffer | Read and Clear Buffer                                         | Get Buffer Tag Number |
|-----------|--------------------------|--------------------|--------------|---------------------------------------------------------------|-----------------------|
|           | Tag Number:              | speed:             | 88 BB        | Total number:<br><b>Resear</b><br>Total time(ms):<br>88888888 | Η<br>8                |
| Tag List: |                          |                    |              |                                                               |                       |
| No.       | EPC/TID                  |                    | Length       | Antenna                                                       | Tines                 |
|           | 77774005730A00950780C960 |                    | 12           | 0001                                                          | п                     |
|           | 123422224444555566667777 |                    | 12           | 0001                                                          | ı                     |
|           | E28011700000020CE0CFE866 |                    | 12           | 0001                                                          | $\overline{2}$        |
|           | E28011700000020CE0CDB093 |                    | 12           | 0001                                                          | $\overline{3}$        |
|           | E28011700000020CE0CFE807 |                    | 12           | 0001                                                          | $\overline{2}$        |
|           | 4321432100000000054C3383 |                    | 12           | 0001                                                          | 1                     |

図 5-2 データアップロード

タイトル情報:

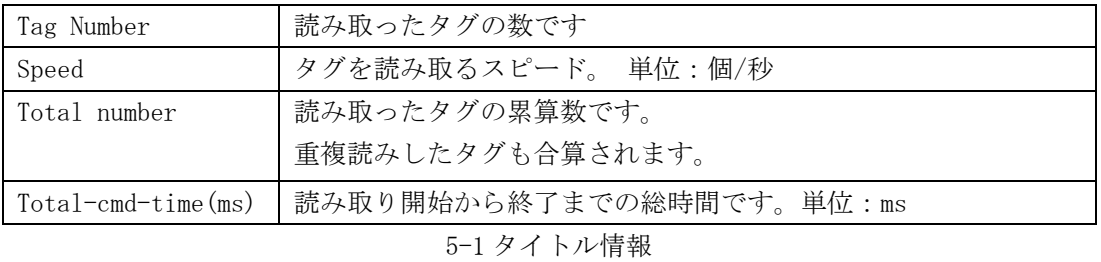

#### Tag list(No Repeat)タイトル情報:

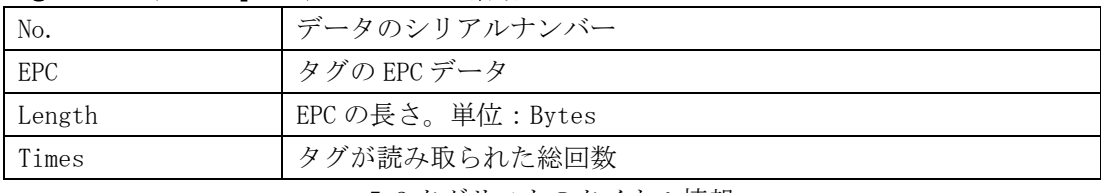

5-2 タグリストのタイトル情報

バッファに関するボタンの機能は以下となります。 Clear Buffer:バッファデータをクリアします。

Read and Clear Buffer:データをバッファから読み取った後、データを クリアします。再度「Read Buffer」をクリックしたタイミングでクリア されます。

Get Buffer Tag Number:バッファでタグの数だけを知りたい場合、この ボタンをクリックすると、タグ情報をアップロードせず、タグの数だけが 表示されます。

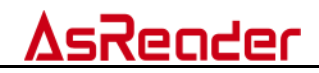

## 6 EPCC1-G2 Test • Read/Write Tag

### 6.1 タグを特定

#### 操作手順:

 $\sim$ 

- (1)タグのプルダウンリストにターゲットタグを選択します。
- (2)「Select」ボタンをタップします。
- (3)「Selected tag」をタップします。

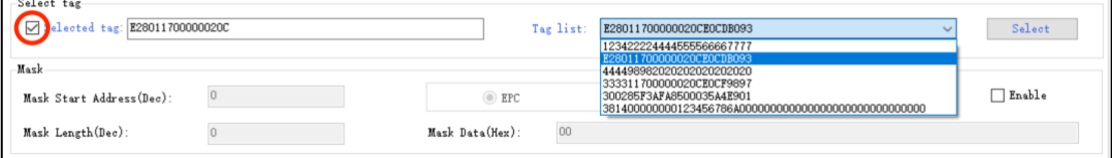

図 6-1-1 タグを選択する手順

注意:タグの読み取り/書き込み/ロック/強制終了時に、タグが選択され ている場合、選択されたタグのみが操作されます。 タグが選択されてい ない場合、アンテナの有効範囲内のタグがランダムに選択されて動作しま す。

### 6.2 Read Data/Write Data/Block Erase

#### 6.2.1 画面の内容を紹介

Start address (word /Hex): 0x00 は指定されたメモリ領域の最初の word からデータを読み取ることを意味し、0x01 は指定されたメモリ領域の 2 番目の word からデータを読み取ることを意味します。

Length (word/dec):読み取る Word の数。注:一度に読み取れる最大長は 120Word(240 バイト、1920 ビット)です。 0 または 120 に設定すること は出来ず、パラメータエラーメッセージが返されます。 テキストボック スは、読み取りデータとブロック消去データに対してのみ有効です。 デ ータの書き込みには影響しません。

Password (Hex):デフォルトは "00000000"です。 パスワード領域がロッ ク/恒久的にロックされている場合、デフォルトのパスワード "00000000" を使用してタグの読み取り/書き込みができます。 他のメモリ領域がロッ ク/恒久的にロックされている場合、デフォルトのパスワード "00000000" を使用してタグを書き込むことはできませんが、タグを読み取るために使 用できます。

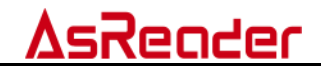

#### 6.2.2 Read Data

#### 操作手順:

- (1)ターゲットタグを選定(6.1 をご参照ください)
- (2) Start address を入力
- (3)Length を入力
- (4)Password を入力
- (5) 読み取りのメモリエリアを選択
- (6)「Read」ボタンをタップ

読み取りが成功した場合、「Read data success」メーセージが表示されま す。そして「Read/Write data (Hex)」テキストボックスに、読み取った タグが表示されます。

また、「Ext Read」はメモリが大きいタグを読み取る時に使用します。

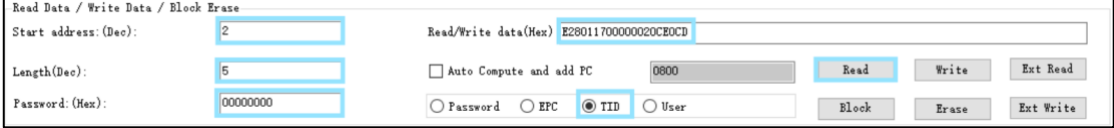

図 6-2-2-1 Read data

注意:タグが選択されている場合、タグがアンテナの有効範囲内にあり、 他のタグを読み取ることができない場合にのみ、タグデータを読み取るこ とができます。 タグがアンテナの有効範囲内にない場合は、"Read data failed: No Tag Operable"というメッセージが表示されます。

タグが選択されていない場合、アンテナの有効範囲内のタグは、「読み込 み」をクリックした後にランダムに読み込まれます。

Mask を有効にすると、アンテナの有効範囲内で Mask データを含むメモリ 領域を読み取ることができるタグのみが有効になります。(「6.3Mask」参 照)

#### 6.2.3 Write Data

(1)Start Address と Password を入力します。 Length を記入する必要はあ りません。

(2)タグに書き込むデータを "Read / Write data(Hex)"テキストボック スに入力します。 注:word 単位で書かなければなりません。つまり、書き 込まれる桁数は 4 の倍数でなければなりません。

(3)書き込むメモリ領域を選択します。

(4)「Write」をクリックします。 書き込みが成功すると、操作レコードに 「Write data success.」が表示されます。

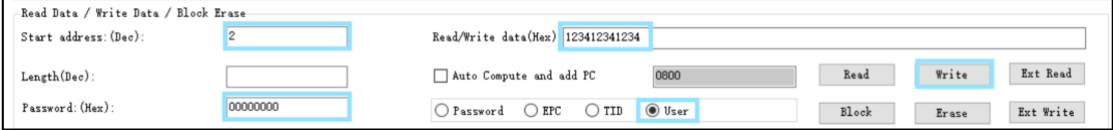

図 6-2-3-1 データを書き込み

また、「Ext Read」はメモリが大きいタグを読み取る時に使用します。

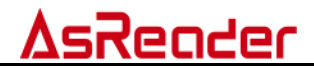

「Block」ボタンは Block を書き込む時に使います。

#### 6.2.4 Write EPC Code

#### 操作手順:

(1)ターゲットタグを選定(6.1 をご参照ください)

- (2)Password を入力
- (3)EPC エリアを選択

(4)「Auto Compute and add PC」を選択した後、データが自動的に書き 込まれます。この選択肢の内容が「Read/Write data (Hex)」に入力した データの長さによって自動的に変更されます。

(5)「Read/Write data(Hex)」テキストボックスに新しい EPC コードを 書き込みます。(EPC タグのメモリスタートアドレスは 2)

(6)「Write」ボタンをタップします。書き込みに成功した場合、「Write data success」メッセージが表示されます。

上記手順を操作した後、Answer-Mode で 「Start」をクリックすると、タ グの EPC コードが変更されたことがわかります。

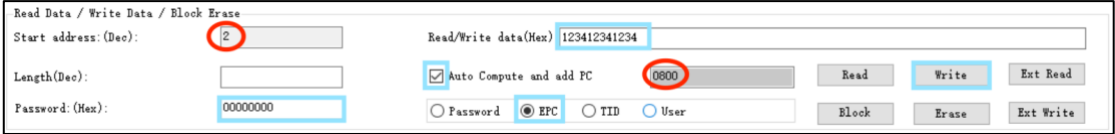

図 6-2-4-1 Write EPC

#### 6.2.5 Block Erase

#### 操作手順:

- (1)ターゲットタグを選定(6.1 をご参照ください)
- (2)Start address を入力
- (3)Length を入力
- (4)Password を入力
- (5)消去する対象のメモリエリアを選択
- (6)「Erase」をタップ

消去成功になる場合、「Block erase success」のメッセージが表示されま す。消去された部分は0に置き換えられます。

※タグの種類により、本機能をご利用いただけない場合があります。

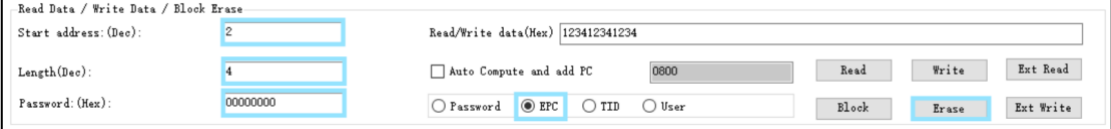

図 6-2-5-1 Block Erase

### 6.3 Mask

この機能は指定の Mask データを含めるタグをクエリする時に使います。 TID エリアの内容でターゲットタグをクエリした後、EPC エリアの内容を 変更する場合によく利用されます。

TID エリアの内容はメーカーが定義し変更できないため、正確にタグを検 索できます。

TID Mask を例とします:

アンテナ範囲内、TID エリアに「Mask Start Bit Address(Dec)」は 1、

「Mask Bit Length(Dec)」は 1、Mask Data は「3412」のタグを検索しま す。

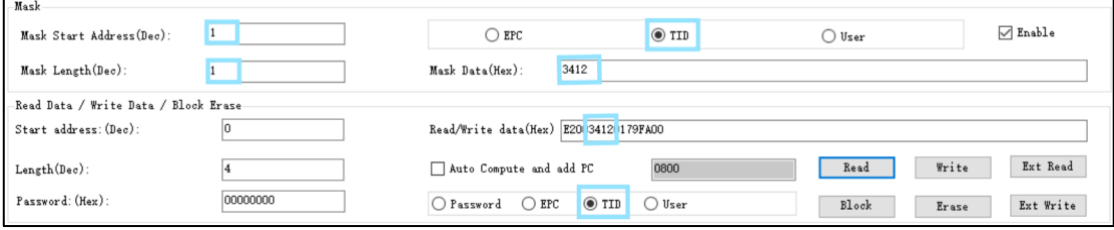

6-3-1 Mask

(1)「Enable」を選択します。

(2)エリアは「TID」を選択します。

(3)「Mask Start Address(Dec)」に「1」を入力します。

(4) Mask Length (Dec) に「1」を入力します。

(5)Read/Write data(Hex)を入力します。(※この部分の内容を含める タグを検索します)

(6)「Read Data/Write Data/Block Erase」部分の Start address

(Dec)、Length (Dec)、Password (Hex)、読み取りエリアを入力します。 (7)「Read」ボタンをタップします。

設定された情報に合うタグしか応答されません。本例の Mask 条件:TID の二番目 Word は「3412」です。

タグの EPC 内容を変更したい場合、「6.2.4 Write EPC」をご参照下さい。

### 6.4 パスワードを変更

#### 6.4.1 Access Password

例:タグの Access Password を「12345678」に変更します。 操作手順:

(1)ターゲットタグを選定します。(6.1 タグを選定をご参照下さい)

(2)スタートアドレスを入力します。アクセスパスワードのスタードア ドレスは「2」です。

(3)現在のアクセスパスワードを入力します。初期値は「00000000」で す;すでに変更された場合、変更されたアクセスパスワードを入力してく ださい。

(4)「Password」を選択します。

(5)「Read/Write data(Hex)」のテキストボックスに新しいアクセスパ スワード「12345678」を入力します。

(6)「Write」ボタンをタップします。成功の場合、「Write data success」のメッセージが表示されます。

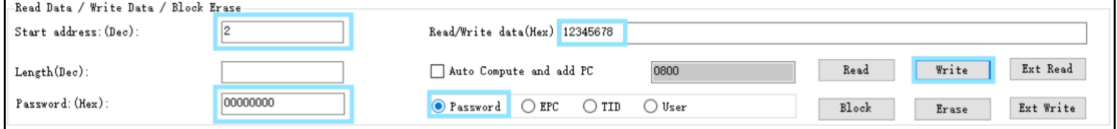

図 6-4-1-1 Access Password 変更

#### 6.4.2 Kill Password を変更

操作手順は 6.4.1 と同じです。

注意点: Kill Password の Mask Start Address (Dec) は「0」です。

# AsReoder

#### 6.5 Write EPC

#### 操作手順:

(1)「Password」にアクセスパスワードを入力します。(タグの EPC エリ アに保護のパスワードを設定していない場合、パスワードは「00000000」 です。

(2)EPC テキストボックスに書き込む EPC の内容を入力します。

(3)「Write EPC」をタップし、アンテナ有効範囲内の任意タグに EPC を 書き込みます。

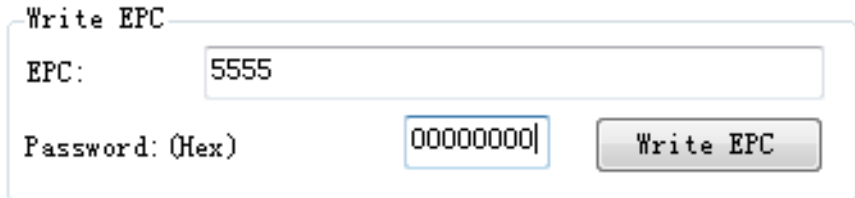

図 6-5-1 Write EPC

「Password」にアクセスパスワードを設定し、「Write EPC」をタップする と、リーダーの読み取り可能範囲内のアクセスパスワードが一致するタグ の内、いずれか一つのタグの EPC コードへ書き込みます。

「 6.2.4 Write EPC Code」との区別:書き込むタグの指定はできませ ん。また、PC ビットを無視できます。

### 6.6 Set Protect For Reading Or Writing

- (1)ターゲットタグを選定(5.1 をご参照ください)
- (2)メモリエリアを選択します。
- (3)タイプを選択します。

(4)「Password」にアクセスパスワードを入力します。パスワードは全部 「0」に設定しないでください。(パスワード変更は「6.4.1 パスワード を変更」をご参照下さい。)

(5)「Lock」ボタンをタップすると、ロックが成功になります。

-Set Protect For Reading Or Writing-

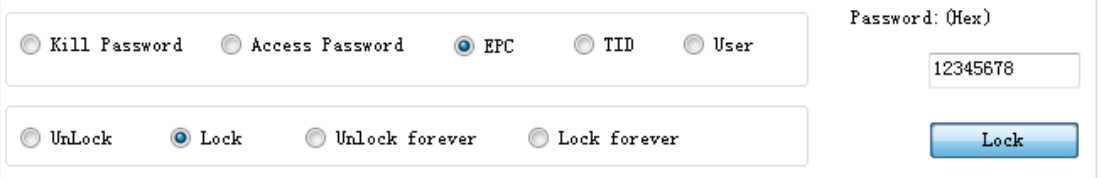

図 6-6-1 Set Protect For Reading Or Writing

タグの「Kill Password」もしくは「Access Password」を選択し「Lock」 または「Lock forever」を選択した場合、パスワード「00000000」でタグ を読み取り・書き込みができません。「EPC」「TID」、「User」のいずれかを 選択し、「Lock」または「Lock forever」を選択した場合、パスワード 「00000000」でタグを読み取れますが、書き込めません。

### 6.7 Read Protection

注意点:この機能は NXP UCODE EPC G2X タグにだけ有効です。

| Read Protection         |          |  |  |  |  |
|-------------------------|----------|--|--|--|--|
| Password: (Hex)         | 12345678 |  |  |  |  |
| Set Privacy By EPC      |          |  |  |  |  |
| Set Privacy Without EPC |          |  |  |  |  |
| Reset Privacy           |          |  |  |  |  |
| Detect Privacy          |          |  |  |  |  |

図 6-7-1 Read Protection

#### 6.7.1 Set Single Tag Read Protection

タグの EPC コードによって、選定されたタグに保護を設定します。設定し た後、タグが読み取り・書き込み出来なくなり、タグが検索されません。 保護を解除すると検索できる様になります。

#### 6.7.2 Set Single Tag Read Protection Without EPC

EPC コードで特定のタグの保護を設定するのではなく、タグを指定せずア ンテナ有効範囲内ランダムのタグに保護を設定します。

「5.7.1 Set Single Tag Read Protection」との違い:アンテナ有効範囲 内に多数のタグが存在する場合、ボタンをクリックする度に、ランダムに タグの保護を設定します。この機能を使う場合、保護したいタグのアクセ スパスワードを同じように設定することをお勧めします。

#### 6.7.3 Reset Single Tag Read Protection Without EPC

タグの保護を解除する機能です。 注意:この機能はアンテナ有効範囲内に、タグが一つだけある場合に使え ます。

#### 6.7.4 Detect Single Tag Read Protection Without EPC

タグが保護を設定したかどうかを検出する機能です。タグが読取保護をサ ポートしているかどうかの判別は出来ません。 注意:この機能はアンテナ有効範囲内に、タグ一つだけある場合に使えま す。

### 6.8 EAS Alarm

注意点:この機能は NXP UCODE EPC G2X タグにだけ有効します。

 $-$ EAS Alarm-

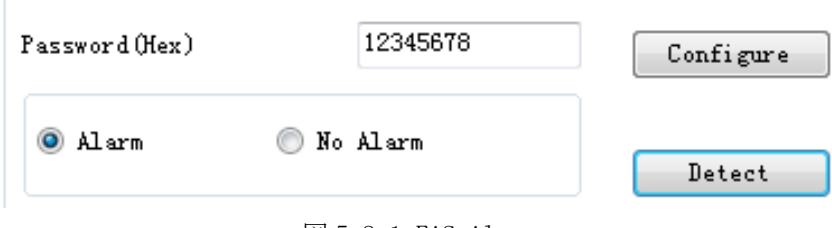

図 5-8-1 EAS Alarm

#### 6.8.1 アラーム設定

- (1)ターゲットタグを選定(5.1 をご参照ください)
- (2)アラームの状態を選択:Alarm・No Alarm
- (3)「Alarm」をタップします。

#### 6.8.2 アラーム検出

これはタグの EAS Alarm 状態を検出する機能です。「Detect」をタップす ると、検出し始まります。この機能は EPC とアクセスパスワードが不要で す。

タグが EAS Alarm を設定されている場合、検出結果に「EAS Alarm」と表 示されます。タグが「EAS Alarm」を設定していない場合、検出結果に 「No EAS Alarm」と表示されます。

### 6.9 Kill Tag

(1)ターゲットタグを選定(6.1 をご参照ください)

(2) Kill password を入力します。

注意点:タグを廃棄したい場合、事前に「kill password」を設定しなけ ればなりません。(「6.4.2パスワード変更」をご参照下さい)パスワード を「00000000」に設定する場合、無効になり、エラーメッセージが表示さ れます、ご注意ください。

(3)「Kill tag」をタップして、成功になる場合、タグが Kill されま す。

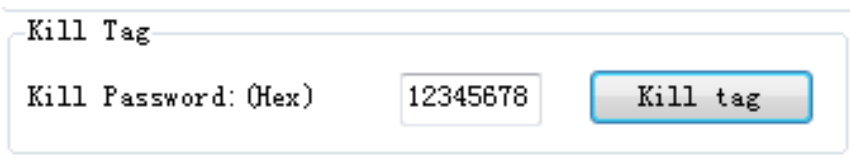

図 6-9-1 Kill tag